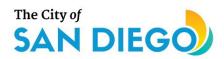

### **DSD ONLINE PERMITS**

# Apply for a Building Construction Permit

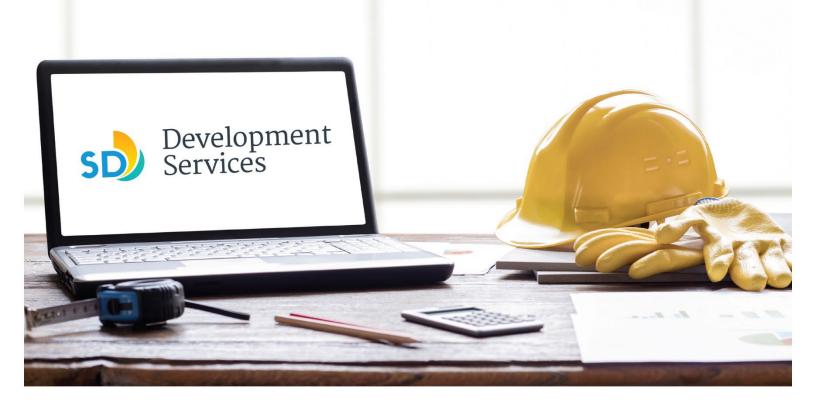

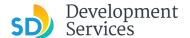

#### Overview

The Development Services Department's (DSD) online permitting system is a full cloud-based application that allows customers to apply for permits online and upload plans and documents for review 24/7.

Before you begin, please review the information about the permit submittal requirements at <u>sandiego.gov/dsd</u>.

When new permit applications are received, DSD will review the documents for completeness, assess required permit fees and assign that project to a reviewer. Reviewers will send out their cycle issues report as they complete each cycle, but resubmittal can only happen after all reviews have been complete. Applicants must address all cycle issues prior to resubmitting any new plans. You cannot resubmit to each specific discipline – resubmittals are for all disciplines at the same time.

- For help with user accounts or uploading documents, please call us at 619-446-5000.
- For plan requirements and document issues, please click <u>here</u>.
- For help planning you project, consider booking a <u>virtual counter appointment</u> with DSD.

#### TABLE OF CONTENTS

- How to submit an application
- Apply for a Construction Permit:
  - General Permit
  - CIP and Public Projects
  - Master Plan Accessory Structure
  - Master Plan MDU and Master Plan SDU
  - Master Plan Small Cell Telecom
  - Required Documents
- I received an "Updates Required" email. How do I upload the requested documents?
- I received a "Review Pending Invoice Payment" email. How do I pay?
- I received a "Recheck Required" email from a review discipline; how do I look for the Issues Report?
- I received a "Ready for Resubmittal" email; how do I submit the requested documents?
- I received a "Final Version Signed Off" email. What do I do next?
- <u>I received a "Review Complete/Permit Ready for Payment"</u> email; how do I pay my invoice?
- I received an "Issuance Checklist Requested" email; how do I submit the requested documents?
- Permit status is "Issued;" how do I download my approved plans?
- How do I schedule inspections?

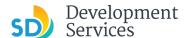

- How to submit a construction change application
- I received a "Pending Invoice Payment" for my construction change; how do I pay?
- How do I download approved plans for my construction change?
- How do I apply for a **Deferred Fire Submittal**?
- How do I apply for a Deferred Submittal?
- How do I print an Approval Report and an Invoice Report?

Appendix A – Workflow/record status mapping and definitions

Appendix B – Requirements to Upload Plans and Documents

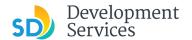

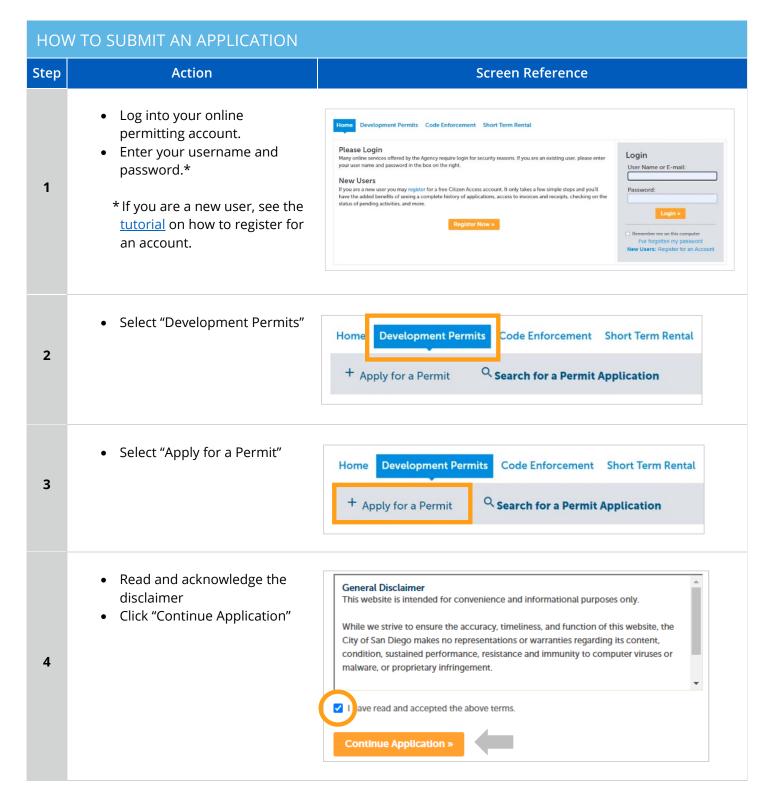

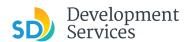

#### **Select a Record Type**

• Select a permit type from "Building Applications," then click "Continue Application"

**Note:** For PTS Permits, please refer to instructions in the OpenDSD User Guide to PTS Projects.

Select a Record Type

|   | ▶ Building Applications  ○ Building Construction  ○ Building Construction - CIP or Public Project   |
|---|----------------------------------------------------------------------------------------------------|
|   | Building Construction - Master Plan Accessory Structure                                             |
|   | O Building Construction - Master Plan MDU                                                           |
|   | Building Construction - Master Plan SDU                                                             |
| ı | Building Construction - Master Plan Small Cell Telecom     Building Construction - Special Programs |
| ı | Deferred Fire Submittal                                                                             |
|   | O Deferred Submittal                                                                                |
|   | O Demolition                                                                                        |
| ı | Fire                                                                                                |
|   | Plan - Mechanical/Electrical/Plumbing Standalone                                                    |
|   | ○ Sign                                                                                              |
|   | Construction Change     Building Construction Change     Fire Construction Change                   |
|   | Miscellaneous Applications                                                                          |
|   | Construction Noise Permit     Individual Historical Resource Nomination                             |
|   | Mills Act Agreement                                                                                 |
|   | Others                                                                                              |
|   | O Street -Tree Permit                                                                               |
|   | Zone History Letter                                                                                 |
|   | Photovoltaic                                                                                        |
|   |                                                                                                    |
|   | 7 Hotovokalo                                                                                        |
|   | , mooretain                                                                                         |
|   | Continue Application                                                                                |

| ? | ○ Photovoltaic     ○ Photo-voltaic Residential Project     imple No Plan Permits     ○ No-Plan - Nonresidential/Multifamily - Electrical     ○ No-Plan - Nonresidential/Multifamily - Mechanical     ○ No-Plan - Nonresidential/Multifamily - Plumbing     ○ No-Plan - Residential - Combination Mech/Elec/P |
|---|----------------------------------------------------------------------------------------------------|
|   | ► PTS  ○ PTS Electronic Submittal                                                                                                    |
|   | ▶ Grading, Right of Way, Mapping Applications  ○ Deferred As Graded  ○ Engineering - Mapping  ○ Engineering Construction Change  ○ Grading, ROW, Mapping - Associated Submittal  ○ Right of Way - Dry Utilities  ○ Right of Way - Minor - Rapid Review                                                       |
|   | <ul> <li>Discretionary Applications</li> <li>Discretionary Project</li> </ul>                                                                                                    |
| ? | ► Traffic 8 Transportation  ○ Traffic Control Permit  ○ Transportation Permit                                                                                                    |
|   | ▶ Project Contacts ○ Add/Remove Licensed Contractor                                                                                                    |

#### Jump to a permit type for the next step:

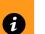

- General Permit
- <u>CIP and Public Project Permit</u>
- Master Plan Accessory Structure Permit
- Master Plan MDU and Master Plan SDU Permit
- Master Plan Small Cell Telecom

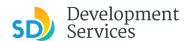

#### **Building Construction - General Permit** 1. Select "Building Construction" Building Applications 2. Indicate if there is an address for Building Construction O Building Construction - CIP or Public Project the Project Site O Building Construction - Master Plan Accessory Structure 3. Click "Continue Application" 5a ADDRESS VALIDATION \*Do you have an address for the project site?: ○ Yes ○ No Continue Application » Tip: For numeric Street Names in single digits, add a zero (0). For example, for 1st Av use ( **Address or Parcel Entry** \*Street No.: Direction: \*Street Name: Street Type: • Enter Street No. and Street --Select 01st name only (the system will populate the parcel info) Click "Search" \* Parcel Number: OR ###-###-### 5b Legal Description: • Enter parcel number in ###-###-### format (the system will populate the address info if it exists) Click "Search" Search

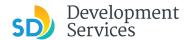

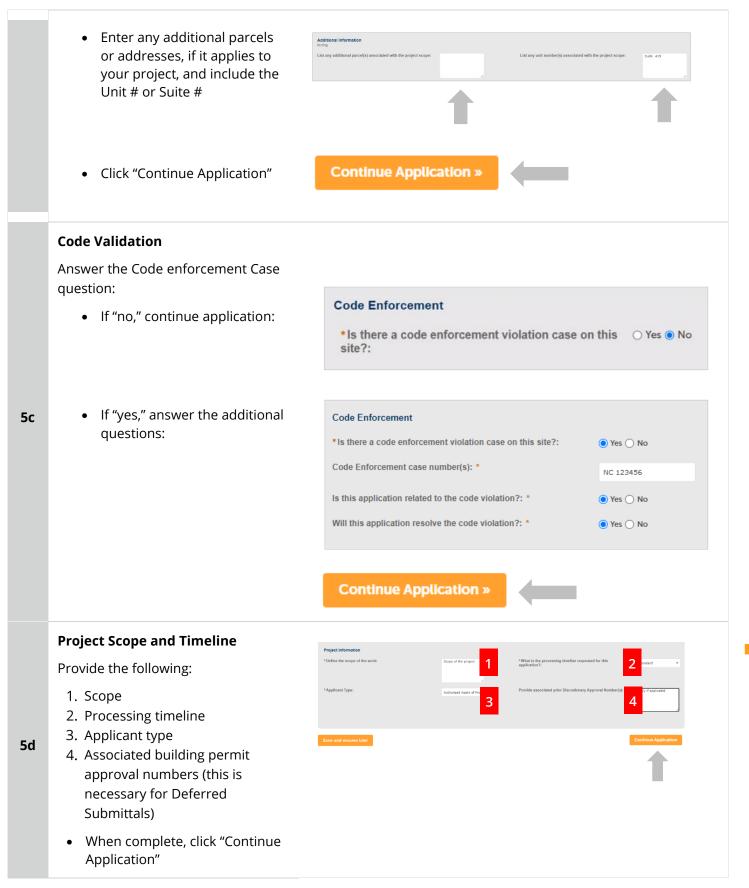

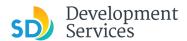

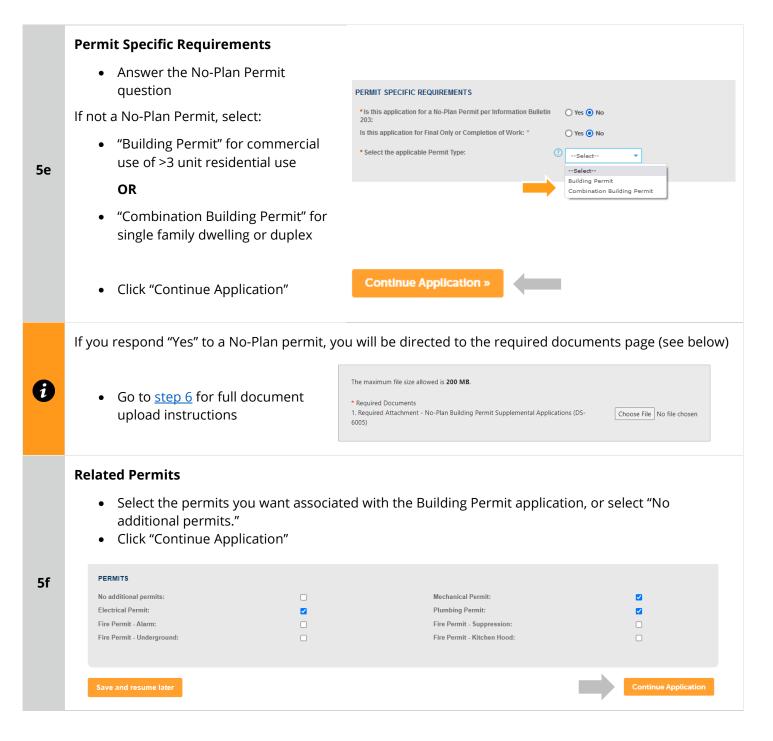

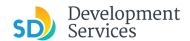

#### **Application Specific Requirements**

Indicate the submittal type requested and answer additional related questions:

#### Active Project Management

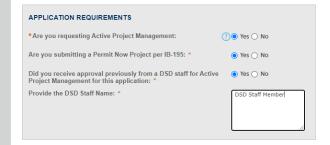

#### Rapid Review submittal

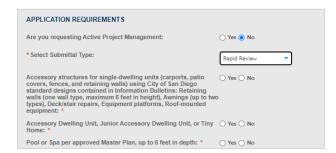

5g

## General submittal (Select Building or Combination permit)

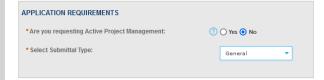

#### Wireless Communication Facility (WCF) submittals

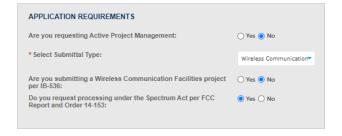

#### **Submittal Specific Requirements**

- Answer questions to determine required documents
- Click "Continue Application"

5h

| SUBMITTAL REQUIREMENTS                                                                                                    |            |
|----------------------------------------------------------------------------------------------------|------------|
| * Is there a Discretionary Permit currently in the process associated with this project:                                                                                                    | ○ Yes ○ No |
| *Will the project include new plumbing fixture(s) or, in the case of commercial construction, is the project removing plumbing fixtures:                                                            | ○ Yes ○ No |
| * Does the project include Structural Calculations:                                                                                                    | ○ Yes ○ No |
| *Does the project include separate Truss Calculations that are not included in the plans:                                                                                                    | ○ Yes ○ No |
| * Does the project include a Geotechnical Investigation Report:                                                                                                    | ○ Yes ○ No |
| *Is the project proposing residential development of 10 or more<br>dwelling units or a condominium conversion development of two<br>or more dwelling units, except as provided in Section 142.1303: | ○ Yes ○ No |
| *Is the project only for residential use:                                                                                                    | ○ Yes ○ No |
| *Does the project include any storage racks over 6 feet in height:                                                                                                    | ○ Yes ○ No |
| *Is the project for a childcare center:                                                                                                    | ○ Yes ○ No |

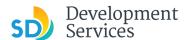

#### **Historic Designation**

5i

- Specify whether the project has a historic designation and answer the additional related questions
- Click "Continue Application"

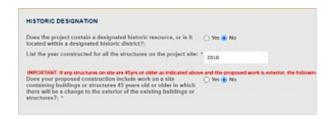

#### **Affordable Housing Requirements**

- Indicate how the project complies with affordable housing requirements
- Click "Continue Application"

5j

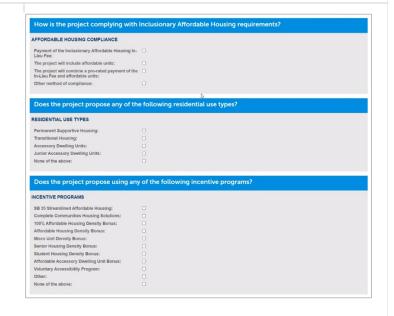

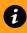

Go to step 6 to upload documents and complete application

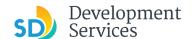

#### CIP or Public Project Permit

the Project Site

• Click "Continue Application"

#### **Select a Record Type** Building Applications Building Construction • Select "CIP or Public Project" Building Construction - CIP or Public Project • Click "Continue Application" O Building Construction - Master Plan Accessory Structure Building Construction - Master Plan MDU Use this application when submitting for Capital O Building Construction - Master Plan SDU O Building Construction - Master Plan Small Cell Telecom Improvement Program Projects or projects at City-O Building Construction - Special Programs 5a owned facilities. O Deferred Fire Submittal O Deferred Submittal O Demolition **Note:** For PTS Permits, please refer to instruction in ○ Fire the OpenDSD User Guide to PTS Projects. O Plan - Mechanical/Electrical/Plumbing Standalone ○ Sign **CIP Classification** Answer the CIP classification question. CIP CLASSIFICATION If the answer to the classification 5b \*Are you submitting a Public Project on behalf of a City Yes O No Department: question is "No," you will need to submit to a different permit type. **Address Validation** ADDRESS VALIDATION • Indicate if there is an address for

5c

\*Do you have an address for the project site?:

○ Yes ○ No

**Continue Application »** 

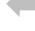

Street Type:

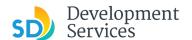

#### **Address or Parcel Entry**

- Enter Street No. and Street name only
- Click "Search" (the system will populate the parcel info)

#### OR

5d

- Enter parcel number in ###-###-#### format
- Click "Search" (the system will populate the address info if it exists)

 Enter any additional parcels or addresses, if it applies to your project and include the Unit # or Suite #

• Click "Continue Application"

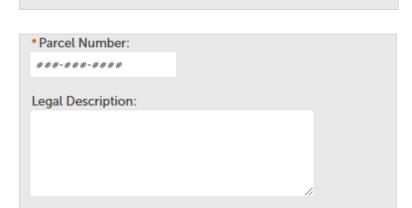

Tip: For numeric Street Names in single digits, add a zero (0). For example, for 1st Av use (

Direction: \*Street Name:

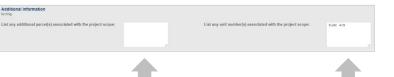

Continue Application »

Clear

Search

#### **Project Scope and Timeline**

Provide the following:

1. Scope

5e

- 2. Processing timeline
- 3. Applicant type
- Associated building permit approval numbers (this is necessary for Deferred Submittals)
  - When complete, click "Continue Application"

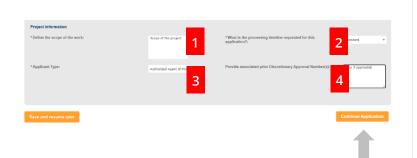

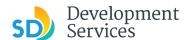

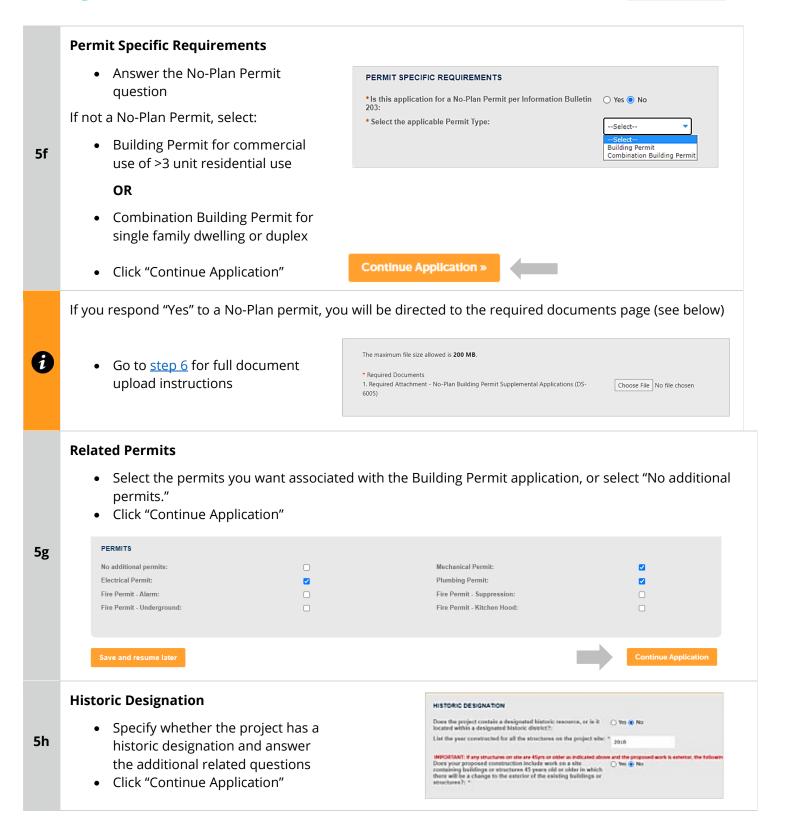

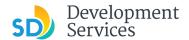

#### **Submittal Specific Requirements**

- Answer questions to determine required documents
- Click "Continue Application"

5h

| SUBMITTAL REQUIREMENTS                                                                                                    |            |
|----------------------------------------------------------------------------------------------------|------------|
| * Is there a Discretionary Permit currently in the process associated with this project:                                                                                                    | ○ Yes ○ No |
| <ul> <li>Will the project include new plumbing fixture(s) or, in the case of<br/>commercial construction, is the project removing plumbing<br/>fixtures:</li> </ul>                                 | ○ Yes ○ No |
| *Does the project include Structural Calculations:                                                                                                    | ○ Yes ○ No |
| *Does the project include separate Truss Calculations that are not included in the plans:                                                                                                    | ○ Yes ○ No |
| *Does the project include a Geotechnical Investigation Report:                                                                                                    | ○ Yes ○ No |
| *Is the project proposing residential development of 10 or more<br>dwelling units or a condominium conversion development of two<br>or more dwelling units, except as provided in Section 142.1303: | ○ Yes ○ No |
| *Is the project only for residential use:                                                                                                    | ○ Yes ○ No |
| *Does the project include any storage racks over 6 feet in height:                                                                                                    | ○ Yes ○ No |
| *Is the project for a childcare center:                                                                                                    | ○ Yes ○ No |

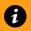

5a

Go to step 6 to upload documents and complete application

#### Master Plan Accessory Structure Permit

#### **Select a Record Type**

Select "Master Plan Accessory Structure"

Use this application to **establish a design** for an accessory structure to be used for future construction projects; for example, a swimming pool.

However, do not use this record to submit to construct a swimming pool; for that, use Building Construction and select either a Building Permit or Combination permit.

#### Building Applications

- O Building Construction
- O Building Construction CIP or Public Project
- Building Construction Master Plan Accessory Structure
- O Building Construction Master Plan MDU
- O Building Construction Master Plan SDU
- O Building Construction Master Plan Small Cell Telecom Building Construction - Special Programs
- O Deferred Fire Submittal
- O Deferred Submittal
- Demolition
- O Fire
- O Plan Mechanical/Electrical/Plumbing Standalone
- Sign

#### **Project Scope and Timeline**

Provide the following:

5b

- 1. Scope
- 2. Processing timeline
- 3. Applicant type
  - When complete, click "Continue Application"

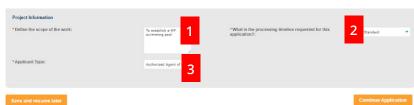

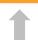

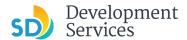

#### **Submittal Requirements** • Indicate if the design includes SUBMITTAL REQUIREMENTS structural calculations 5c \*Does the project include Structural Calculations: Yes No Click "Continue Application" 1 Go to step 6 to upload documents and complete application Master Plan MDU and SDU Permit **Select a Record Type** Building Applications Building Construction O Building Construction - CIP or Public Project • Select "Master Plan MDU" O Building Construction - Master Plan Accessory Structure or "Master Plan SDU" Building Construction - Master Plan MDU O Building Construction - Master Plan SDU Use this record to **establish a design** O Building Construction - Master Plan Small Cell Telecom O Building Construction - Special Programs and to submit phases for a Master 5a O Deferred Fire Submittal Plan Multi Dwelling Unit or a Master O Deferred Submittal Demolition Plan Single Dwelling O Fire Plan - Mechanical/Electrical/Plumbing Standalone **Occupancy Classification** Answer the questions regarding OCCUPANCY CLASSIFICATION occupancy and process \* Select Occupancy Classification for this application: Multiple Dwelling Unit R. 5b Click "Continue Application" \* Select the process requested for this application as defined in One - Step **Address Validation** Answer the address validation question. ADDRESS VALIDATION You must have an address or assessor's \*Do you have an address for the project site?: O Yes O No 5c parcel number to continue the application. Do you have an Assessor's Parcel Number(s)?: \* ○ Yes ○ No Click "Continue Application"

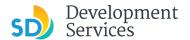

#### **Address or Parcel Entry**

- Enter Street No. and Street name only
- Click "Search" (the system will populate the parcel info)

OR

- Enter parcel number in ###-###-#### format
- Click "Search" (the system will populate the address info, if it exists)

 Enter any additional parcels or addresses, if it applies to your project and include the Unit # or Suite #

• Click "Continue Application"

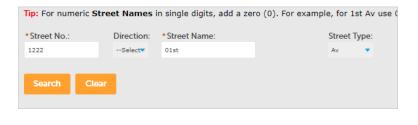

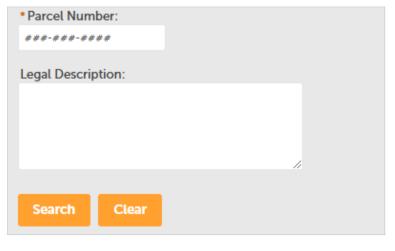

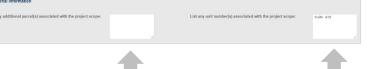

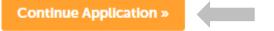

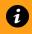

5e

5d

- For Master Plan MDUs, go to step 6 to upload documents and complete application
- For Master Plan SDUs, continue with the following steps

#### **Project Scope and Timeline**

Provide the following:

- 1. Scope
- 2. Processing timeline
- 3. Applicant type
- 4. Associated discretionary permit, if any
  - When complete, click "Continue Application"

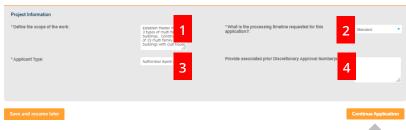

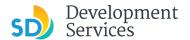

#### **Submittal Requirements**

5f

- Indicate whether an associated discretionary permit is currently in process
- Click "Continue Application"

| SUBMITTAL | REQUIREMENTS |  |
|-----------|--------------|--|
|-----------|--------------|--|

is there a Discretionary Permit currently in the process associated  $\,\,\bigcirc$  Yes  $\,\,$  No with this project:

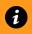

5a

Go to step 6 to upload documents and complete application

#### Master Plan Small Cell Telecom

#### **Select a Record Type**

 Select "Building Construction – Master Plan Accessory Structure"

Use this application to *establish a Master Structural Plan* for an 5G-Small Cell and Equipment to be mounted on various types of streetlights and signalized pole standards within the City Public Right-Of-Way.

However, **do not use this record to submit to construct/mount** equipment on streetlights and/or signalized poles; for that, use Right of Way - Dry Utilities record type.

| <ul><li>Building Applications</li><li>Building Construction</li></ul>     |     |
|---------------------------------------------------------------------------|-----|
| <ul> <li>Building Construction - CIP or Public Project</li> </ul>         |     |
| O Building Construction - Master Plan Accessory Structu                   | ure |
| O Building Construction - Master Plan MDU                                 |     |
| Building Construction - Master Plan SDU                                   |     |
| <ul> <li>Building Construction - Master Plan Small Cell Teleco</li> </ul> | m   |
| O Building Construction - Special Programs                                |     |
| O Deferred Fire Submittal                                                 |     |
| O Deferred Submittal                                                      |     |
| ○ Demolition                                                              |     |
| ○ Fire                                                                    |     |
| O Plan - Mechanical/Electrical/Plumbing Standalone                        |     |
| ○ Sign                                                                    |     |
| -                                                                         |     |

Continue Application

#### **Project Scope and Timeline**

Provide the following:

5b

- 1. Scope
- 2. Processing timeline
- 3. Applicant type
  - When complete, click "Continue Application"

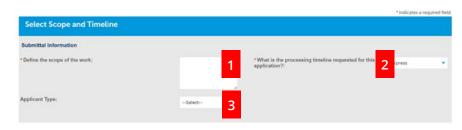

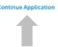

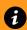

Go to step 6 to upload documents and complete application

Choose File No file chosen

Choose File No file chosen

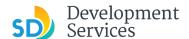

#### **Required Documents**

#### **Upload Required Project Documents**

Required documents will be listed

- Select "Choose File" and drag/drop or search your files to attach them.
- You will not be able to continue if files have not been uploaded.

Continue Application »

If you encounter Failed Scout Validation, use the **Scout link** and check your files.

**Scout Validation Help** 

#### **Additional Documents**

**Upload any Additional Documents** you wish to include with your submittal

Click "Add"

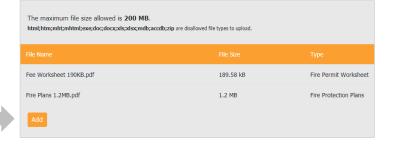

The maximum file size allowed is 400 MB.

1. Required Attachment - Fire Alarm Plans

2. Required Attachment - Fire Permit Worksheet

\* Required Documents

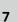

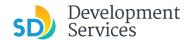

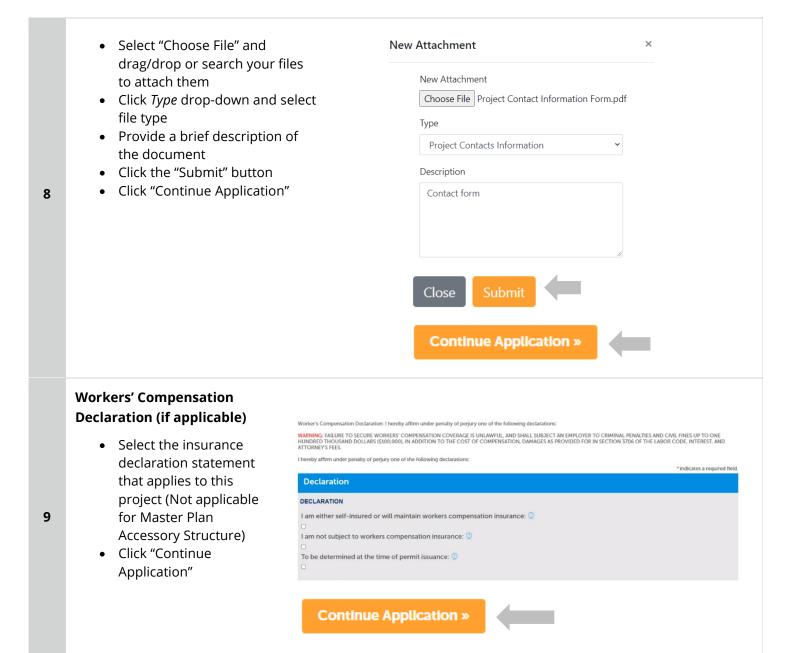

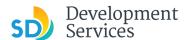

#### **Review Application**

Review the Application and return to previous steps by clicking on the numbered tabs at the top.

**Building Construction** 1 2 3 Project Information 4 Project Documents 5 Declaration 7 Submitted Building Construction Address Code Enforcement
Is there a code enforcement violation case on this No Select Scope and Timeline Does the project propose any of the following residential use types? RESIDENTIAL USE TYPES Permanent Supportive Housing: Transitional Housing: Accessory Dwelling Units: Junior Accessory Dwelling Units: None of the above: Does the project propose using any of the following incentive programs? INCENTIVE PROGRAMS
SB 35 Streamlined Affordable Housing:
Complete Communities Housing Solutions:
100% Affordable Housing Density Bonus: Senior Housing Density Bonus: Student Housing Density Bonus: Affordable Accessory Dwelling Unit Bonus: Voluntary Accessibility Program: Other: None of the above Declaration Contrib that I have mad this application and stale the above information is correct, and that I am the property correct, subtributed apent of the property correct, or other present having a legal right, relevest, or estimated to the use of the property or that is the suited of the application (Municipal Codes Section 11.2.0162). Involved that the this application is responsible to have been correctly or with the property correct (America) of Codes Section 11.2.0162; Involved that the thin application is responsible to the property of the property of th By checking this box, I agree to the above certification.

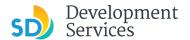

- Acknowledge the final certification
- Click "Continue Application"

11

12

I certify that I have read this application and state the above informs entitlement to the use of the property that is the subject of this appli policies and regulations applicable to the proposed development or laws or regulations, including before or during final inspections. City regulation, nor does it constitute a waiver by the City to pursue any the city to enter the above-identified property for inspection purpose

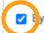

By checking this box, I agree to the above certification.

#### **Continue Application »**

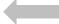

Your record number will created and displayed, and an email with further instructions will be sent.

#### Step 8: Submitted

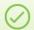

Your application has been successfully submitted. Please print your record and retain a copy for your records.

Thank you for using our online services

Your Record Number is PRJ-8001732.

You will need this number to check the status of your application or to schedule/check results of inspect fees have been assessed or permit issuance has been processed.

Choose "View Record Details" to Schedule Inspections, check status, or make other updates.

View Record Details »

You will receive a system generated email with your project number and what to expect next.

Hello

Development Services has created your application.

Record ID: PRJ-8005336 Record Address: Record Type: General

Please do not reply to this email, this mailbox is not monitored.

Thank you for your application. Your documents have been received and will be processed in the order submitted.

For current application processing timeline, click here

The progress of your application can be tracked through your  $\underline{\text{Online Permitting Account}}$ 

For questions about your user account or help uploading, contact 619-446-5000

Thank you,

City of San Diego

Development Services Department

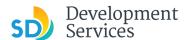

#### I RECEIVED AN "UPDATES REQUIRED" EMAIL. HOW DO I UPLOAD THE REQUESTED DOCUMENTS?

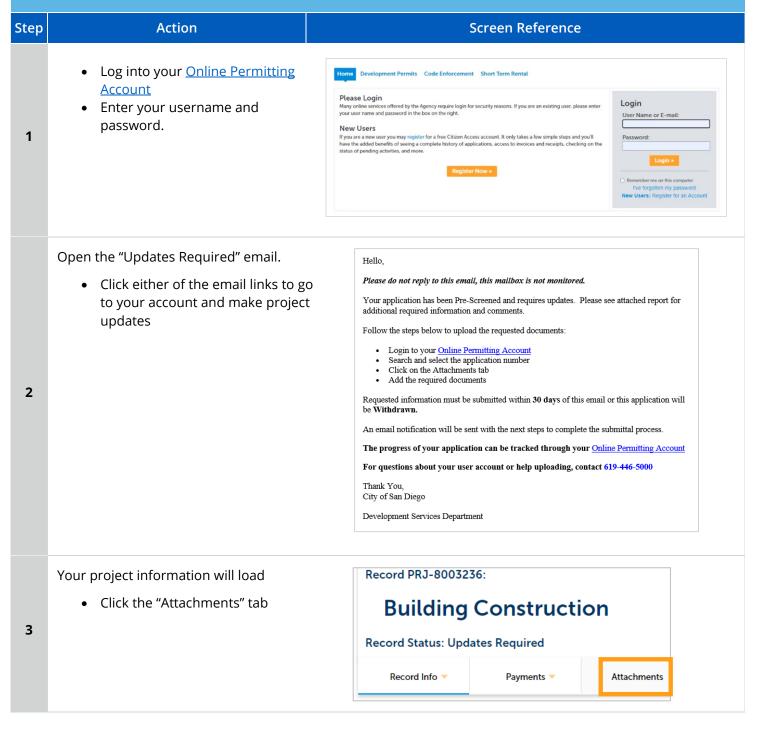

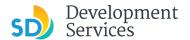

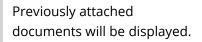

• Click "Add Attachment"

4

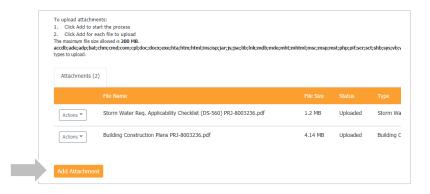

- Select "Choose File" and drag/drop or search your files to attach them
- Click *Type* drop-down and select file type
- Provide a brief description of the document
- Click the "Submit" button

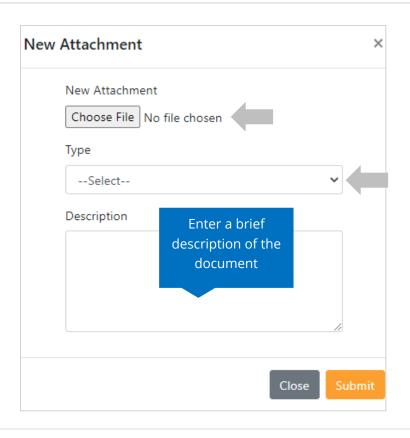

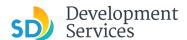

The documents will be validated by Scout and be uploaded to the project record (PRJ)

#### Tips:

6

- If you have any items to submit that were not requested, upload them first.
- When your resubmittal contains all the required documents, the "Add" button will disappear.

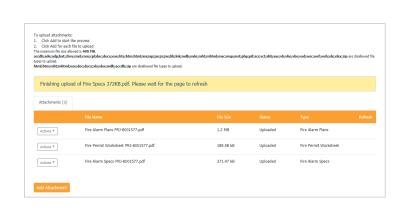

#### I RECEIVED A "REVIEW PENDING INVOICE PAYMENT" EMAIL. HOW DO I PAY? Step Action Screen Reference Log into your <u>Online</u> Development Permits Code Enforcement Short Term Rental **Permitting Account** Login · Enter your username and User Name or E-mail: password. 1 If you are a new user you may register for a free Citizen Access account. It only takes a few simple steps and you'll have the added benefits of seeing a complete history of applications, access to invoices and receipts, checking on the status of pending activities, and more activates and more activates activates and more activates and more activates activates and more activates and more activates activates activates and more activates activates activates and more activates activates activ · Open the "Review Pending Please do not reply to this email, this mailbox is not monitored. Invoice Payment" email Pre-Screen for PRJ-8005336 has been completed and an invoice with initial plan check fees is • Click a link to log in to your account and make a Follow the steps below to pay the outstanding fees: payment Login to your Online Permitting Account Search and select the application number Click on the Payments tab Pay the outstanding fees 2 After we receive payment, your project will be Deemed Complete and the Project Review will NOTE: For CIP projects paying through Inter Office Transfer using SAP system, email your DSD Project Manager to coordinate the payment. The progress of your application can be tracked through your Online Permitting Account For questions about your user account or help uploading, contact 619-446-5000 Thank You, City of San Diego Development Services Department

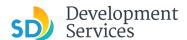

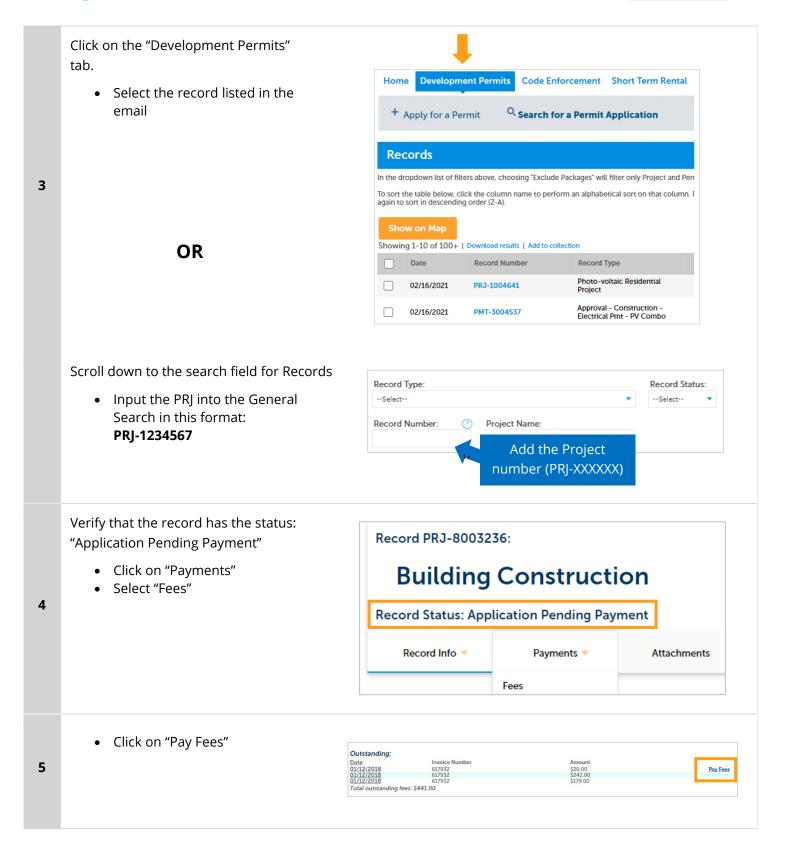

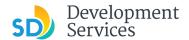

6

The following screen will load. Follow instructions to pay.

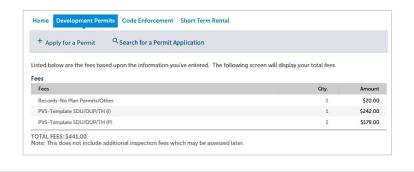

# I RECEIVED A "RECHECK REQUIRED" EMAIL FROM A REVIEW DISCIPLINE. HOW DO I LOOK FOR THE ISSUES REPORT?

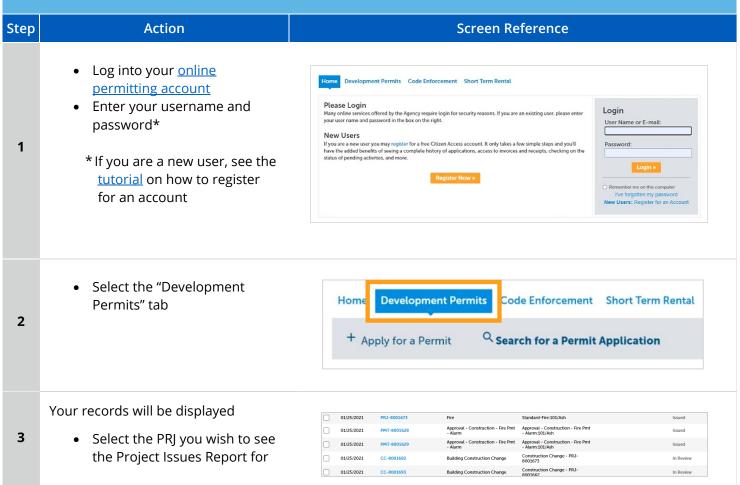

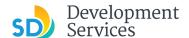

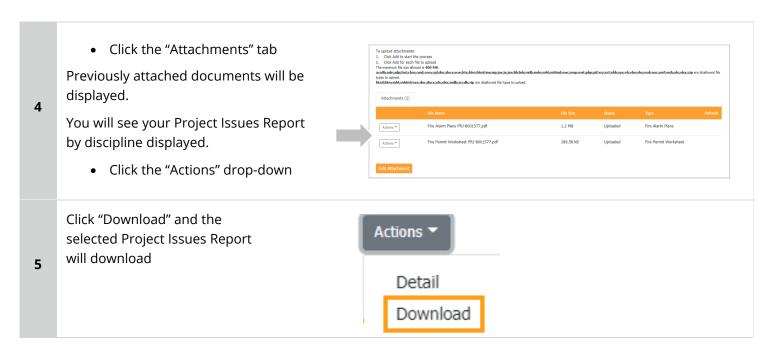

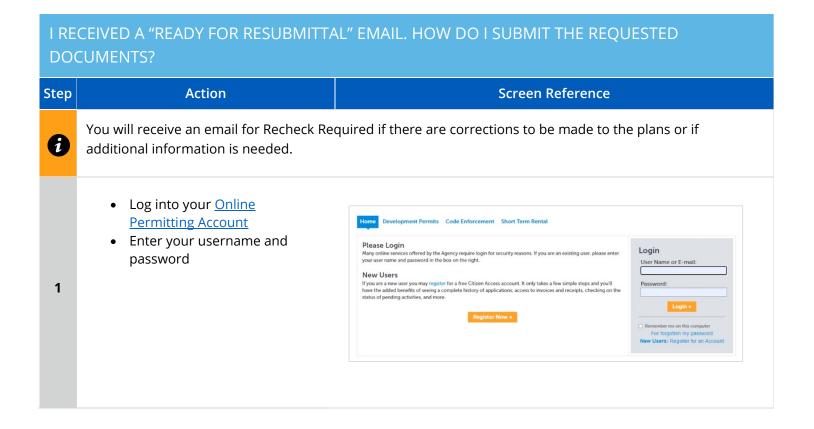

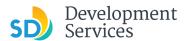

• Open the "Ready for Resubmittal" email

• Click a link to log in to your account and update the project documents or information

Hello,

Please do not reply to this email, this mailbox is not monitored.

All review disciplines have completed their reviews for PRJ-8005336. At this time, additional documents and information are required to continue the review process.

Follow the steps below to upload the requested documents:

- Login to your Online Permitting Account
   Search and select the application number
   Click on the Attachments tab

- Add the required documents

IMPORTANT: All required documents requested by all review disciplines must be uploaded at the same time. Incomplete submittals will result in review delays.

The progress of your application can be tracked through your Online Permitting Account

For questions about your user account or help uploading, contact 619-446-5000

Thank you,

City of San Diego

Development Services Department

• Select the "Development Permits" tab

Your records will display with the current statuses.

> • Click on the blue PRJ link of the project

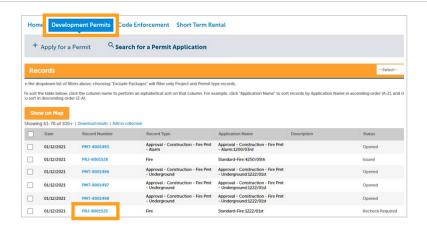

Your project information will load.

> Click the "Attachments" tab

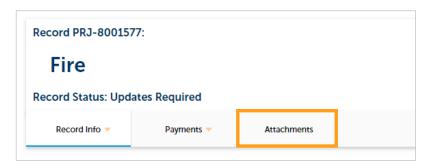

Previously attached documents will be displayed.

Click "Add Attachment"

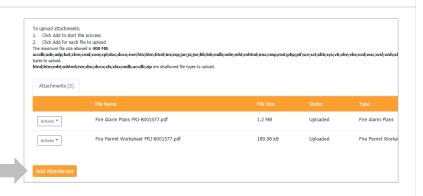

5

4

2

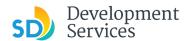

- Select "Choose File" and drag/drop or search your files to attach them
- Click *Type* drop-down and select file type
- Provide a brief description of the document
- Click the "Submit" button

\*\*\*If submitting Applicant Response to Issues, upload requested documents. If the responses are for more than one discipline, combine responses into one PDF file for upload\*\*\*

#### Tips:

6

- If you have any items to submit that were not requested, upload them first.
- When your resubmittal contains all the required documents, the "Add" button will disappear.

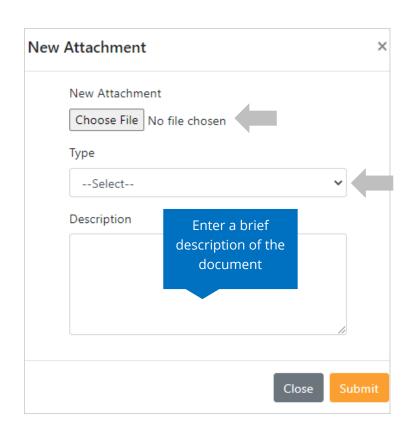

The documents will be validated by Scout and be uploaded to the project record (PRJ)

To upload attachments:

1. Click Add to start the process
2. Click Add to start the process
3. Click Add to start the process
4. Click Add to start the process
5. Click Add to start the process
6. Click Add to start the process
7. Click Add to start the process
8. Click Add to start the process
8. Click Add to start the process
9. Click Add to start the process
9. Click Add to start the process
9. Click Add to start the process
9. Click Add to start the process
9. Click Add to start the process
9. Click Add to start the process
9. Click Add to start the process
9. Click Add to start the process
9. Click Add to start the process
9. Click Add to start the process
9. Click Add to start the process
9. Click Add to start the process
9. Click Add to start the process
9. Click Add to start the process
9. Click Add to start the process
9. Click Add to start the process
9. Click Add to start the process
9. Click Add to start the process
9. Click Add to start the process
9. Click Add to start the process
9. Click Add to start the process
9. Click Add to start the process
9. Click Add to start the process
9. Click Add to start the process
9. Click Add to start the process
9. Click Add to start the process
9. Click Add to start the process
9. Click Add to start the process
9. Click Add to start the process
9. Click Add to start the process
9. Click Add to start the process
9. Click Add to start the process
9. Click Add to start the process
9. Click Add to start the process
9. Click Add to start the process
9. Click Add to start the process
9. Click Add to start the process
9. Click Add to start the process
9. Click Add to start the process
9. Click Add to start the process
9. Click Add to start the process
9. Click Add to start the process
9. Click Add to start the process
9. Click Add to start the process
9. Click Add to start the process
9. Click Add to start the process
9. Click Add to start the process
9. Click Add to start the process
9. Click Add to start the process
9. Click Add to start the process
9. Click Add to

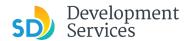

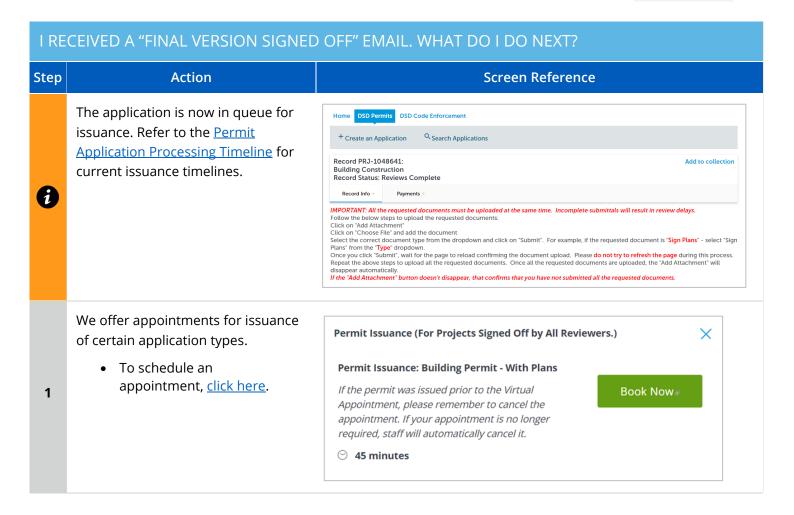

# I RECEIVED A "REVIEW COMPLETE/PERMIT READY FOR PAYMENT" EMAIL. HOW DO I PAY MY INVOICE? Step Action Screen Reference - Log into your Online Permitting Account - Enter your username and password - Enter your username and password - Enter your username and password - Enter your username and password In the box on the right. New Users If you are a new user you may register for a free Citizen Access account. It only takes a few simple steps and you'll have the added benefits of seeing a complete history of applications, access to invoices and receipts, checking on the status of perding activities, and more.

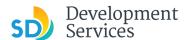

#### Open the "Approved" email

• Click on the email link that says "Online Permitting Account" to login to your account and upload documents

2

3

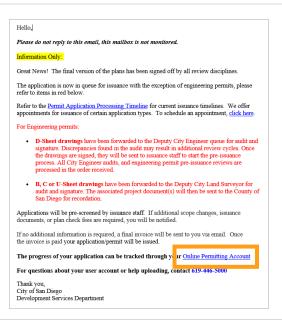

#### Click the "Development Permits" tab.

 Select the record listed in the email

OR

Scroll down to the search field for Records

> • Input the PRJ into the General Search in this format: PRJ-1234567

Record Type: Record Status: Record Number: Project Name: Add the Project number (PRJ-XXXXXX)

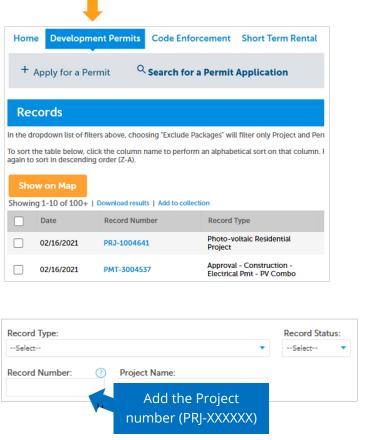

Pay 3/1//2023

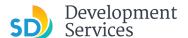

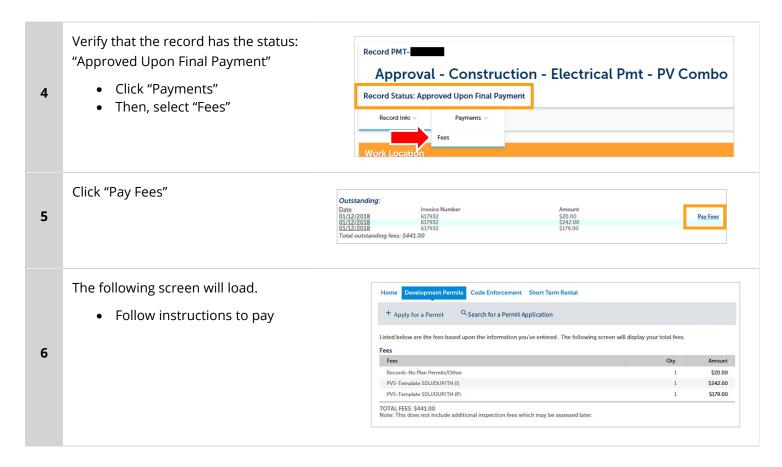

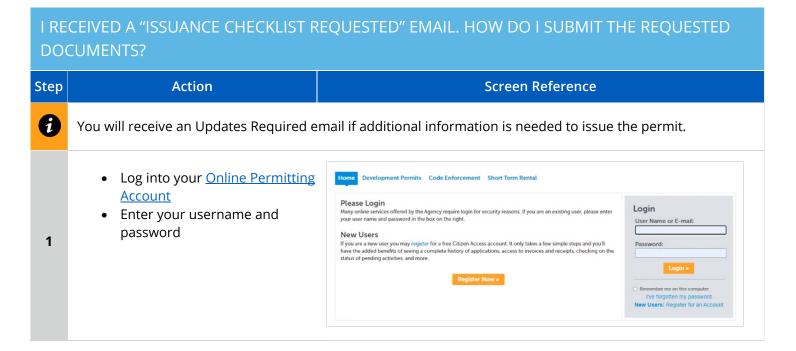

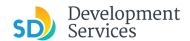

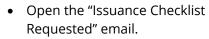

 Click on a link to log in to your account and submit documents Hello,

Please do not reply to this email, this mailbox is not monitored.

Plan check for PRJ-8005336 has been completed. There may be outstanding plan check fees that must be paid prior to uploading the requested Issuance Checkist Items shown on the attachment for permit issuance.

For any outstanding fees, refer to the attached Invoice. Documents cannot be uploaded until outstanding plan check fees are paid.

Follow the steps below to upload the requested documents:

Login to your Online Permitting Account
Search and select the application number
Pay outstanding fees (if applicable)
Click on the Attachments tab
Upload the requested documents

NOTE: The Inspection Contact listed on the Form DS 345 (Project Contacts Information) must have an ACA registered account to schedule inspections. Click the following link Online Permitting Account to register.

The progress of your application can be tracked through your Online Permitting Account
For questions about your user account or help uploading, contact 619-446-5000

Thank You,
City of San Diego
Development Services Department

 Select the "Development Permits" tab

Your records will display with the current statuses.

 Click on the blue PRJ link of the project

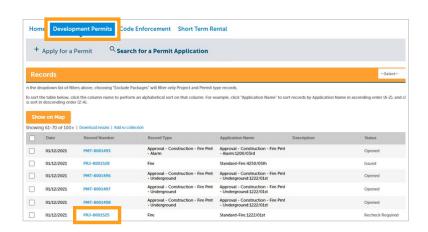

Your project information will load.

• Click the "Attachments" tab

Building Construction

Record Status: Issuance Checklist Requested

Record Info Payments Attachments

Record PRJ-8003380:

4

3

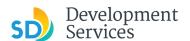

5

6

7

Previously attached documents will be displayed.

• Click "Add Attachment"

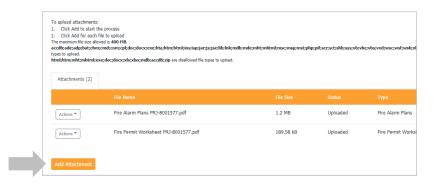

- Select "Choose File" and drag/drop or search your files to attach them
- Click the *Type* drop-down and select a file type
- Provide a brief description of the document
- Click the "Submit" button

Repeat until all requested documents have been uploaded

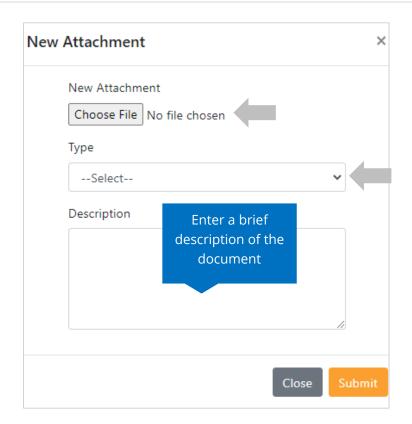

The documents will be validated by Scout and be uploaded to the project record (PRJ)

**Tip:** When your resubmittal contains all the required documents, the "Add" button will disappear.

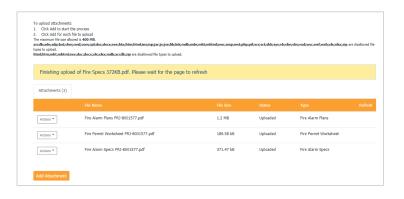

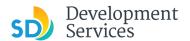

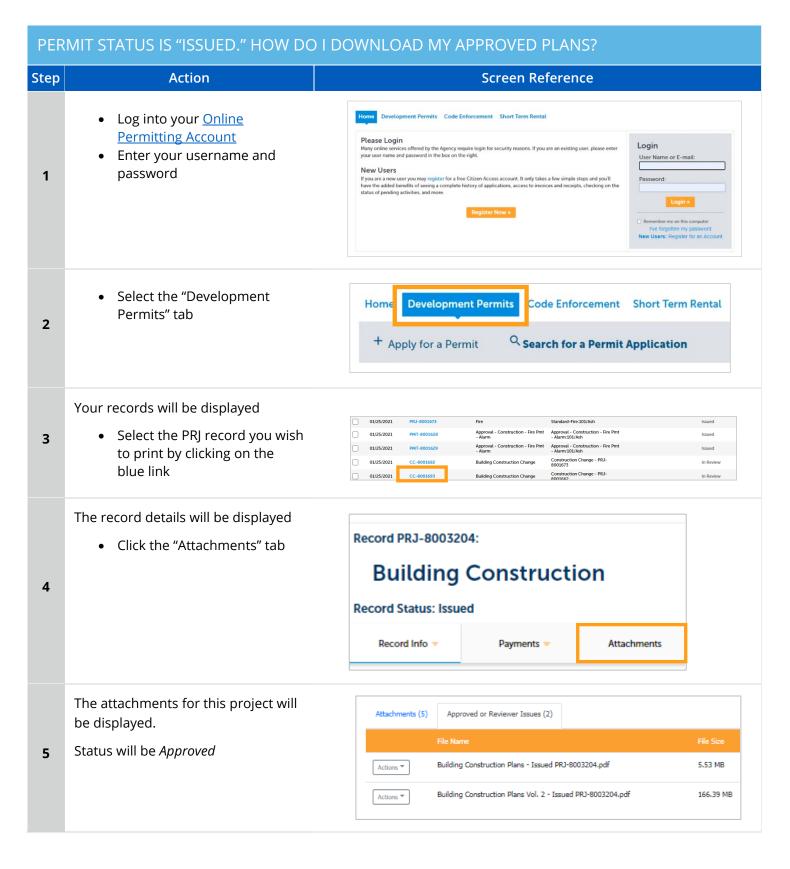

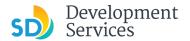

The document name will contain the word "Issued"

6

 Click on the "Actions" dropdown and click "Download"

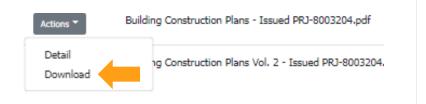

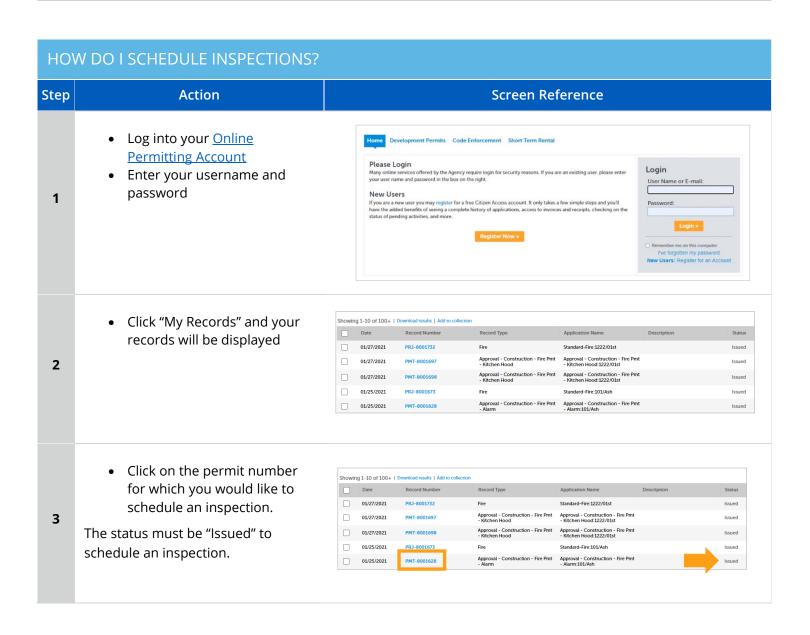

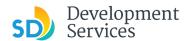

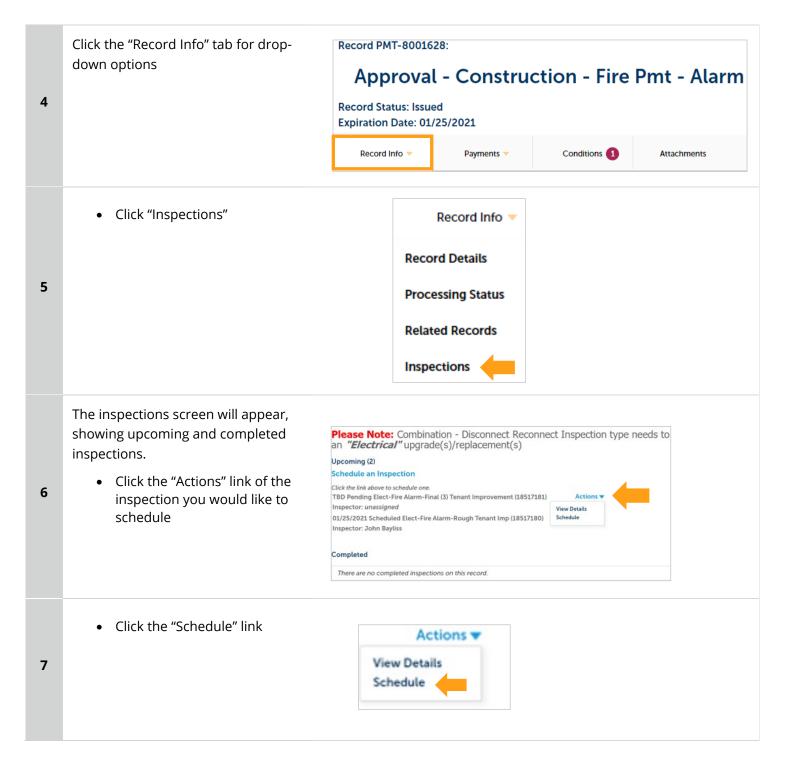

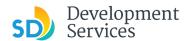

- Select the date on which you would like the inspection. It must be a future date, not the same day.
- Next, click the "All Day" radio button
- Finally, click "Continue"

8

9

10

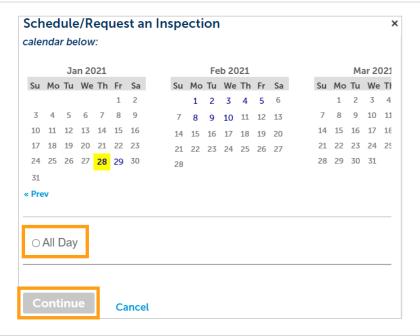

The following screen will be displayed. If needed, click on "Change contact" to enter a new person for the inspector to contact.

If no changes are needed, click "Continue"

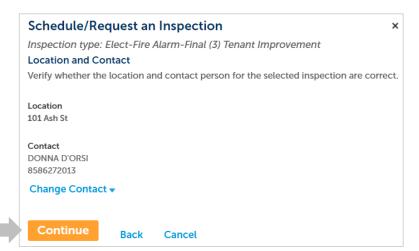

The following screen will be displayed. Review the information and if correct then click "Finish."

If not correct, then click "Back" and you can edit the information or click "Cancel" to begin the process from the start.

Include any additional notes for the inspector here.

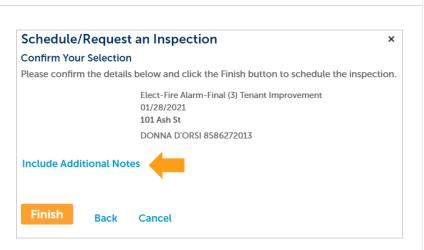

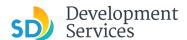

• Click "Continue"

Click the link above to schedule one.
TBD Pending Elect-Fire Alarm-Final (3) Tenant Improvement (18517181)
Inspector: unassigned

O1/25/2021 Scheduled Elect-Fire Alarm-Rough Tenant Imp (18517180)
Inspector: John Bayliss

Completed

There are no completed inspections on this record.

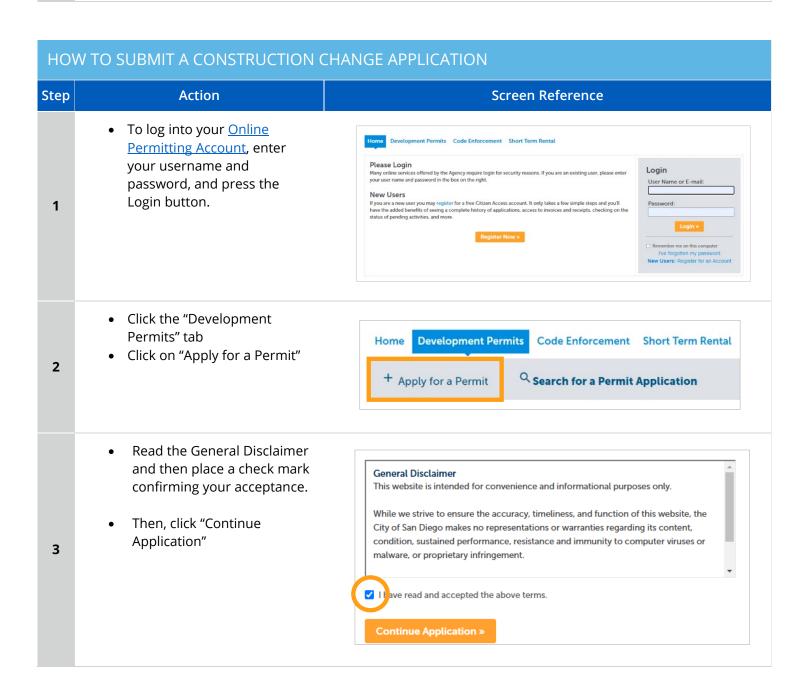

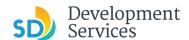

Select "Building Construction Building Applications Change." O Approval - Process - Agreement O Building Construction Use this record for construction O Building Construction - CIP or Public Project changes to Accela projects, if your O Building Construction - Master Plan Accessory Structure project was a PTS or Hybrid project, Building Construction - Master Plan MDU 4 O Building Construction - Master Plan SDU use the Hybrid system to apply for O Building Construction - Special Programs you construction change. Building Construction Change U Deferred Fire Submittal O Deferred Submittal O Demolition ○ Fire • Enter the PRJ # in the exact CONSTRUCTION CHANGE VALIDATION format PRJ-XXXXXXX • Provide a narrative of the \* Please provide the project number you would like to submit the changes proposed \*Please provide scope of the construction change: • Enter the permits affected by this construction change 5 application Please provide all related permits associated with this CC PMT-XXXXXXXPMT-XXXXXX • Click "Continue Application" Continue Application » Click "Add a Row" **RELATED PERMITS** Showing 0-0 of 0 Permit Number 6 No records found. Edit Selected Delete Selected • Enter related permit numbers **RELATED PERMITS** using the format PMT-1234567 \*Permit Number: Click "Submit" and the PMT PMT-3004505 7 will be added Submit Cancel

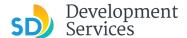

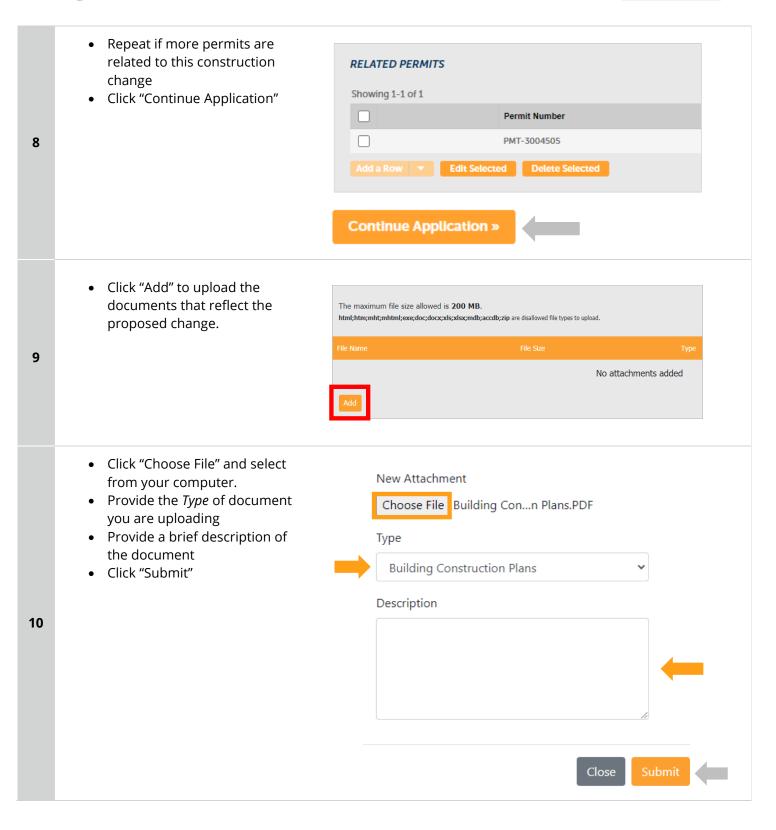

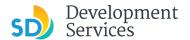

## Your uploaded files will be displayed

• Click "Continue Application"

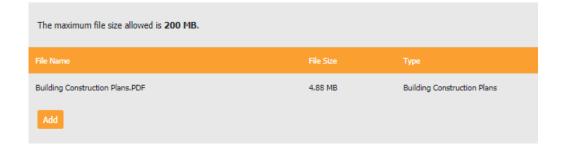

Continue Application »

- You will get the message displaying your CC number that was created.
- You will receive a confirmation email with the number as well.

Thank you for using our online services.

Your Record Number is CC-8001742.

You will need this number to check the status of your application fees have been assessed or permit issuance has been processed.

Choose "View Record Details" to Schedule Inspections, check sta

**View Record Details »** 

12

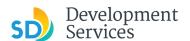

# I RECEIVED A "PENDING INVOICE PAYMENT" EMAIL FOR MY CONSTRUCTION CHANGE. HOW DO I PAY?

Step **Action** Screen Reference • Log into your Online Permitting Account by Home Development Permits Code Enforcement Short Term Rental entering your username and Please Login Many online services offered by the Agency require login for security reasons. If you are an existing user, please enter your user name and password in the box on the right. password and then clicking User Name or E-mail on the Login button. If you are a new user you may register for a free Citizen Access account. It only takes a few simple steps and you'll have the added benefits of seeing a complete history of applications, access to invoices and receipts, checking on the status of pending activities, and more. 1 Click a link to log in to your Hello. account and make a payment Please do not reply to this email, this mailbox is not monitored. Pre-Screen for PRJ-8005336 has been completed and an invoice with initial plan check fees is attached. Follow the steps below to pay the outstanding fees: Login to your <u>Online Permitting Account</u> Search and select the application number Click on the Payments tab Pay the outstanding fees 2 After we receive payment, your project will be Deemed Complete and the Project Review will NOTE: For CIP projects paying through Inter Office Transfer using SAP system, email your DSD Project Manager to coordinate the payment. The progress of your application can be tracked through your Online Permitting Account For questions about your user account or help uploading, contact 619-446-5000 Thank You, City of San Diego Development Services Department Record CC-8001682: Your record will be displayed Click "Payments" Tab **Building Construction Change** Click "Fees" link 3 **Record Status: Pending Invoice Payment** Record Info > Attachments **Payments** Fees

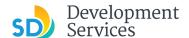

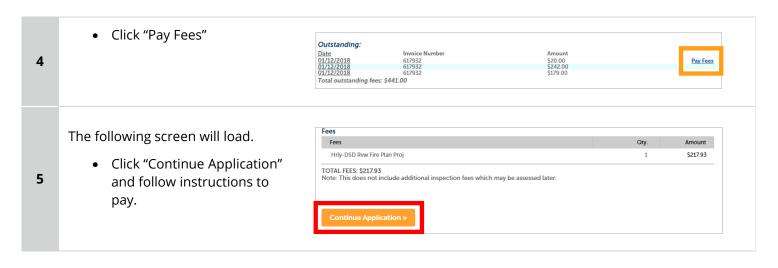

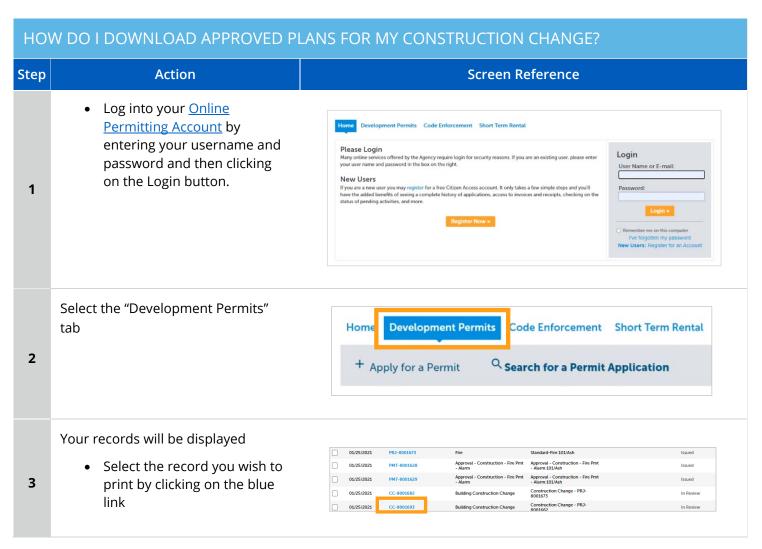

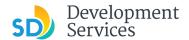

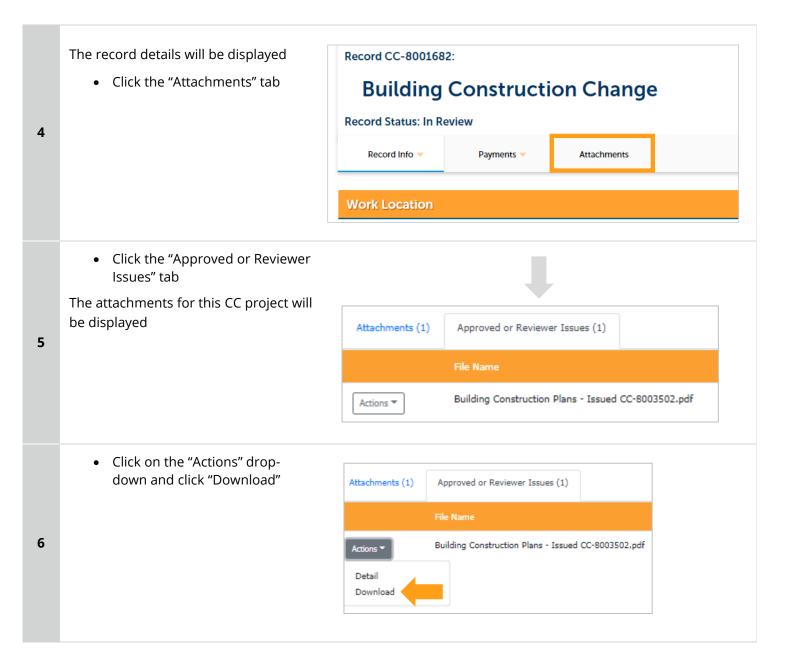

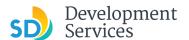

## HOW DO I APPLY FOR A DEFERRED FIRE SUBMITTAL? Screen Reference Step **Action** Select a record type Building Applications ○ Approval - Process - Agreement○ Building Construction Select "Deferred Fire Submittal" O Building Construction - CIP or Public Project Click "Continue Application" O Building Construction - Master Plan Accessory Structure O Building Construction - Master Plan MDU O Building Construction - Master Plan SDU O Building Construction - Special Programs O Building Construction Change Deferred Fire Submittal O Deferred Submittal O Demolition Fire O Fire Construction Change 1 O Photovoltaic O Photo-voltaic Construction Change O Photo-voltaic Residential Project O Plan - Mechanical/Electrical/Plumbing Standalone O Sign > Simple No Plan Permits O No-Plan - Nonresidential/Multifamily - Electrical O No-Plan - Nonresidential/Multifamily - Mechanical **Continue Application Application Info** Submittal Validation Provide: \* Please provide the project number you would like to submit the Deferred Submittal for: PRJ-8003392 The PRI number \* Please provide scope of the Deferred Submittal: Deferred fire sprinkler Scope 2 Whether it is for a single family home or duplex \* Are you submitting a Deferred Fire Submittal for Single Family Home or Duplex: O Yes No Click "Add a Row," and a window will pop up RELATED PERMITS Showing 1-1 of 1 Add all the Building Permits for which you want associate this Deferred Submittal 3 PMT-8003950

Edit Selected Delete Selected

Pay 3/1//2023

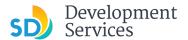

• Add the PMT number in the pop up window using the format **RELATED PERMITS** PMT-1234567 \*Add all the Building Permits for • Add additional PMTs by clicking which you want associate this "Add a Row" again, until all PMTs Deferred Submittal: have been added PMT-XXXXXXX 4 • Click "Continue Application" Submit **Deferred Fire Permit Types** DEFERRED FIRE PERMITS • Select the requested Deferred Fire Permit - Alarm: Fire Permits Fire Permit - Kitchen Hood: • Click "Continue Application" 5 Fire Permit - Suppression: Fire Permit - Underground: **Add attachments** • Click the "Add" button The maximum file size allowed is 200 MB. 6 No attachments added

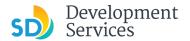

 Select "Choose File" and drag/drop or search for your files to attach them

- Click the *Type* drop-down and select file type
- Provide a brief description of the document
- Click the "Submit" button
- Repeat until all documents have been uploaded
- Click "Continue Application"

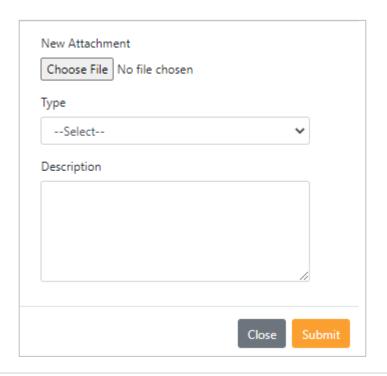

#### Review

- Review the application and return to previous steps by clicking on the numbered tabs at the top
- Click "Continue Application"

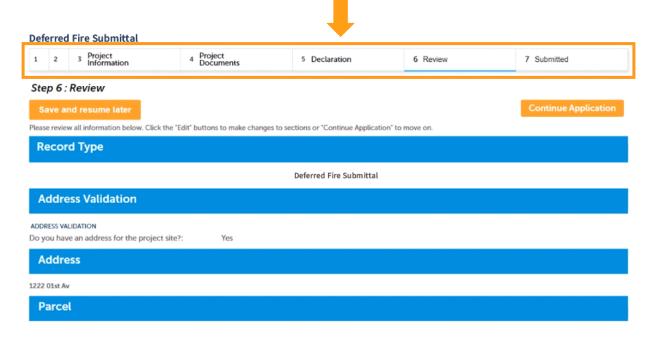

8

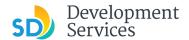

9

Your record will be created and displayed, and an email with further instructions will be sent.

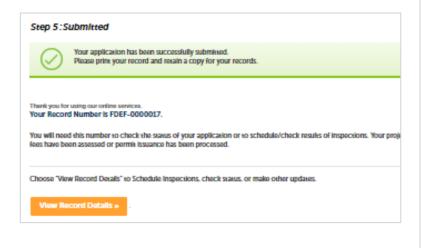

#### HOW DO I APPLY FOR A DEFERRED SUBMITTAL? Step **Action Screen Reference** Select a record type Building Applications O Approval - Process - Agreement • Select "Deferred Submittal" to submit O Building Construction O Building Construction - CIP or Public Project plans for items that were deferred O Building Construction - Master Plan Accessory Structure O Building Construction - Master Plan MDU from your building permit plans O Building Construction - Master Plan SDU Click "Continue Application" O Building Construction - Special Programs O Building Construction Change O Deferred Fire Submittal Deferred Submittal O Demolition O Fire O Fire Construction Change 1 O Photovoltaic O Photo-voltaic Construction Change O Photo-voltaic Residential Project O Plan - Mechanical/Electrical/Plumbing Standalone O Sign ▶ Simple No Plan Permits O No-Plan - Nonresidential/Multifamily - Electrical O No-Plan - Nonresidential/Multifamily - Mechanical

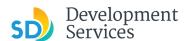

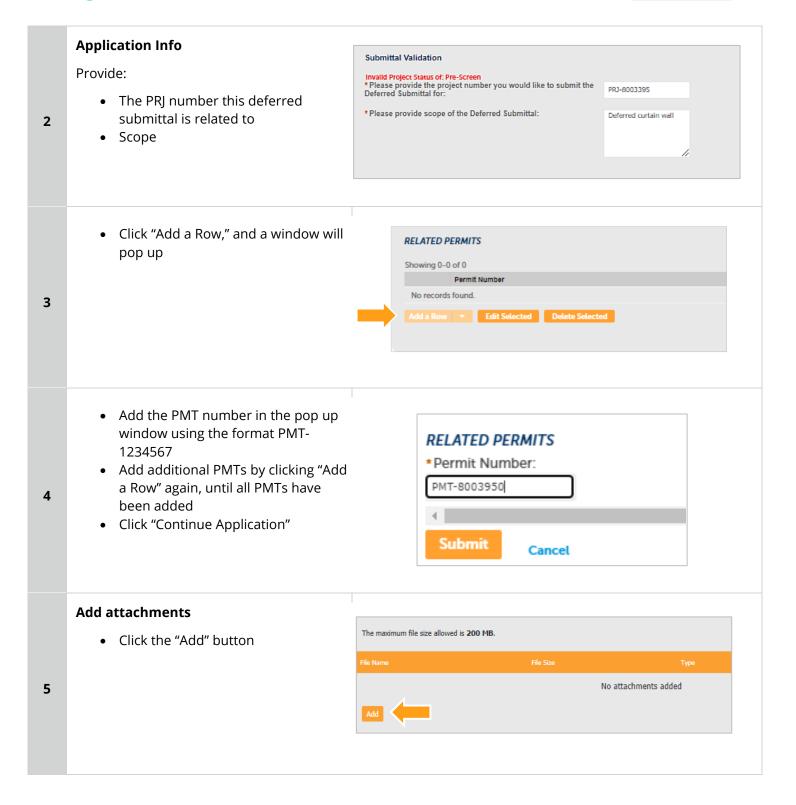

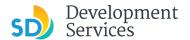

• Select "Choose File" and drag/drop or search for your files to attach them

- Click the *Type* drop-down and select file type (Building Construction Plans)
- Provide a brief description of the document
- Click the "Submit" button
- Repeat until all documents have been uploaded
- Click "Continue Application"

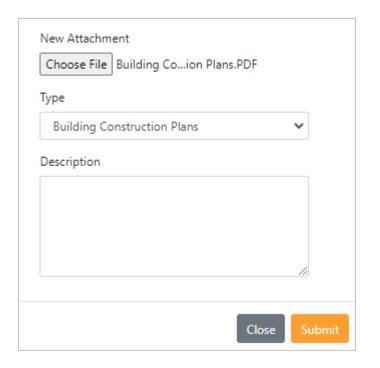

#### **Review**

- Review the application and return to previous steps by clicking on the numbered step tabs
- Click "Continue Application"

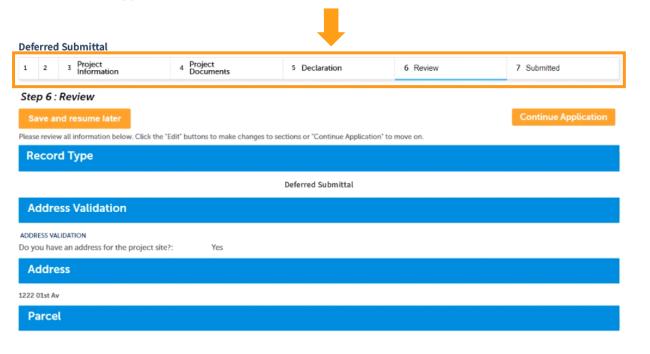

7

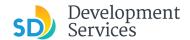

8

Your record will be created and displayed, and an email with further instructions will be sent.

Step 5:Submitted

Your application has been successive prine your record and recall thank you for using our ordine services. Your Record Number is FDEF-0000017.

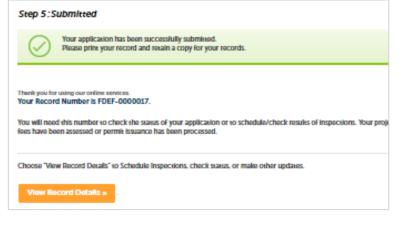

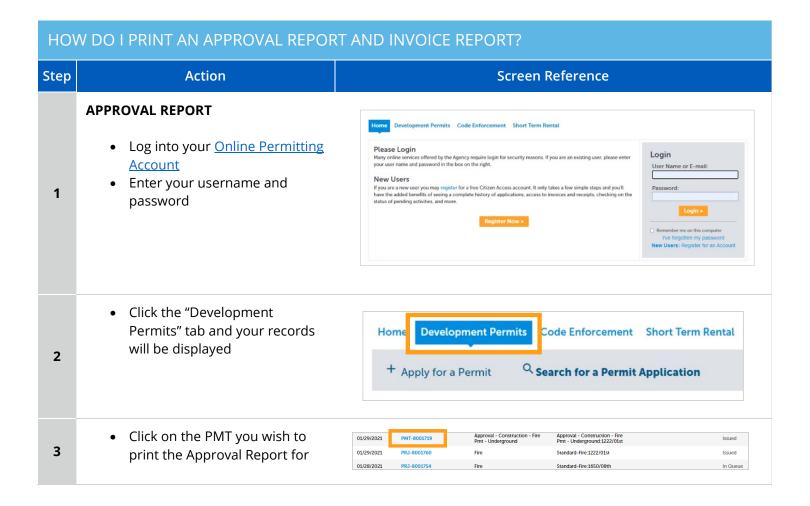

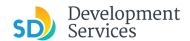

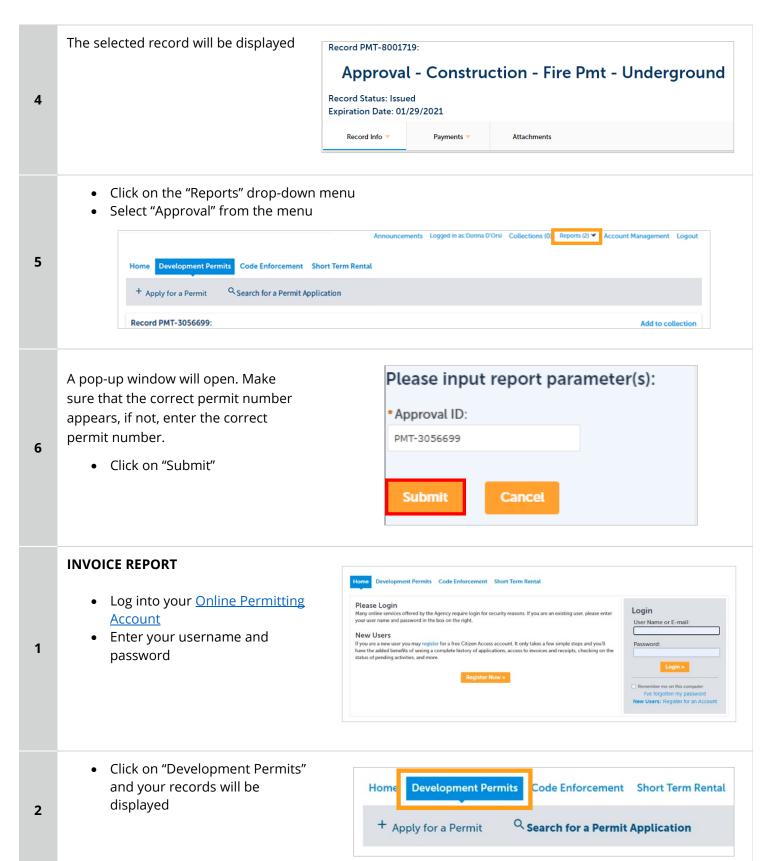

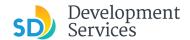

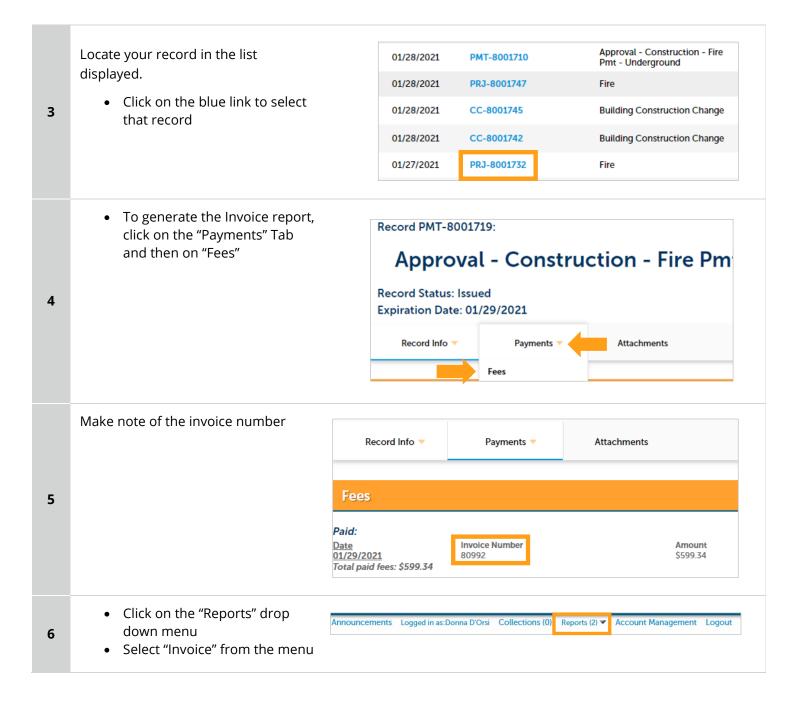

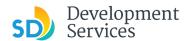

A pop-up window will open. Make sure that the correct invoice number appears. If not, enter the invoice number.

- Click on "Submit"
- Invoice of Permit or Project will be displayed in PDF format.

| Please input report parameter(s): |        |  |  |  |  |
|-----------------------------------|--------|--|--|--|--|
| *Invoice Numl                     | per:   |  |  |  |  |
| 81183                             |        |  |  |  |  |
|                                   |        |  |  |  |  |
| Submit                            | Cancel |  |  |  |  |
|                                   |        |  |  |  |  |

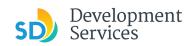

## APPENDIX A - WORKFLOW/RECORD STATUS MAPPING AND DEFINITIONS

| Task Name      | Workflow Task Status           | Record Status (Project)                     | Process                                                                                                    |  |
|----------------|--------------------------------|---------------------------------------------|----------------------------------------------------------------------------------------------------|--|
| Pre-Screen     | In Queue                       | In Queue                                    | Initial submittal from applicant                                                                                                    |  |
| Pre-Screen     | In Process                     | Pre-Screen                                  | The Pre-Screen process has been started by staff and a due date is set                                                                                                    |  |
| Pre-Screen     | Updates Required               | Updates Required                            | Staff determines during Pre-Screen that the applicant's submission is incomplete                                                                                                    |  |
| Pre-Screen     | Resubmitted                    | Resubmitted                                 | The applicant has submitted any additional documents requested during Pre-Screen                                                                                                    |  |
| Pre-Screen     | Route to EPR                   | Pre-Screen                                  | Staff has routed the applicable documents to EPR for plan review (e.g. plans)                                                                                                    |  |
| Pre-Screen     | Documents Routed to EPR        | Pre-Screen                                  | System confirmation that documents have been routed to EPR for plan review                                                                                                    |  |
| Pre-Screen     | Pending Invoice Payment        | Application Pending Payment                 | Staff has deemed the submission complete, assessed fees for plan check, and the project is ready for review                                                                                  |  |
| Project Review | In Review                      | In Review                                   | The status of the project review until all disciplines sign-off and the project is ready for issuance                                                                                        |  |
| Project Review | Recheck Required               | In Review                                   | Reviewer has requested a resubmittal of documents and/or information                                                                                                    |  |
| Project Review | Final version submitted        | In Review                                   | The final version will be reviewed by all disciplines                                                                                                    |  |
| Project Review | Review Complete                | In Review                                   | The project review has completed and requires one last assessment by issuance staff                                                                                                    |  |
| Project Review | Ready for Issuance             | Review Phase Complete                       | The review phase can be closed out and the project is ready for issuance                                                                                                    |  |
| Issuance       | In Progress                    | Review Phase Complete                       | Permit issuance is in progress                                                                                                    |  |
| Issuance       | Updates Required               | Issuance Checklist Requested                | Issuance Checklist items are needed prior to permit issuance                                                                                                    |  |
| Issuance       | Resubmitted                    | Issuance Checklist Submitted                | Issuance Checklist items have been resubmitted by the applicant                                                                                                    |  |
| Issuance       | Approved Upon Final<br>Payment | Approved Upon Final Payment                 | Staff has confirmed that all required documents are present, approved plans are available in Accela, and all required fees have been assessed at both the project level and the permit level |  |
| Issuance       | Approved Upon Final<br>Payment | Issued (When all Permits are set to Issued) | Inspection invoice(s) will be sent to customer. When all fees are paid, permit is issued.                                                                                                    |  |
| Issuance       | Closed                         | Closed (When all Permits are set to Closed) | The record is closed. Any changes to the building construction plans require a construction change application.                                                                              |  |

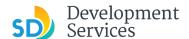

## APPENDIX B - REQUIREMENTS TO UPLOAD PLANS AND DOCUMENTS

## **Sheet Numbering**

Please make sure your sheet numbers are located in the bottom right corner of your plans. Use <u>the designated</u> <u>templates</u> or follow <u>sheet numbering styles</u> to ensure the timely processing of reviews.

#### File Size

The max size of each file you can upload cannot exceed 200MB. File sizes larger than 200MB will be rejected.

FIX: Return to the source document and create PDF files that are below the file size limitation.

#### Page Size

PDF files with page sizes 8.5- by 11-inches are accepted for DSD-approved fillable documents and required reports. However, plans must be at minimum 11- by 17-inches and a maximum of 36- by 48-inches.

FIX: Return to the source document and change the paper size to meet the requirements.

## Page Orientation

Having a mix of paper sizes and orientations is not a problem, as orientation issues will not prevent the file from being accepted. However, this will generate more difficult reviewing conditions for review teams. A warning will pop-up if different orientations are found to help you research whether any pages are upside down or improperly oriented.

FIX: Verify that pages are not upside down or improperly oriented.

#### **Password Protection**

Files must not be password protected. If the PDF cannot be opened, the file will be rejected.

FIX: Remove the password protection to allow users to open the PDF.

## **Annotations and Comments**

An annotation is any 'object' that appears in the Adobe Reader 'Comment' panel. It could be a 'comment' or 'stamp' or font issue like SHX Text from AutoCad.

FIX: To remove annotations in a PDF, use the print to PDF option. This process eliminates annotations by "flattening" the PDF.